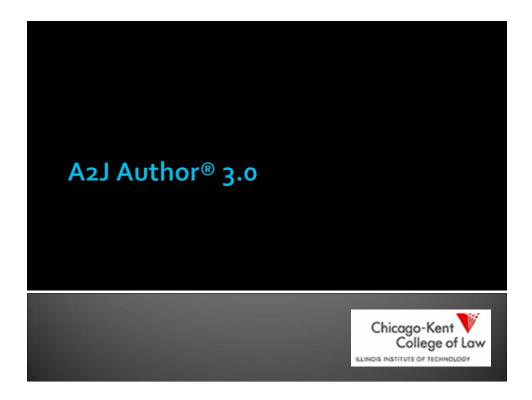

# Agenda

- New Features
- □ Fixes

#### **New Features**

- ☐ Show Me Video and Show Me Graphics
- Branding Logo
- □ Copy/Paste
- ☐ Send Feedback
- Exit to Save
- A2J Navigation TF program variable
- Answer Saving Progress Indicator
- Uploader Tool
- ☐ And more...

# **Show Me Graphic & Video**

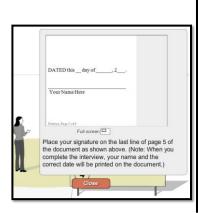

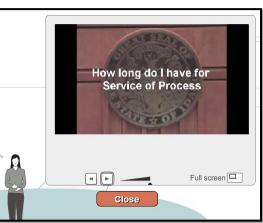

# **Show Me Graphic & Video**

| <ul><li>Show Me Graphic:</li><li>.jpg</li><li>.png</li><li>.gif</li></ul>         | Show Me Graphic Graphic: FASJGProjects/A2JAFlash\D |
|-----------------------------------------------------------------------------------|----------------------------------------------------|
| .swf                                                                              | Show Me Video Video: FASJGProjectsVA2JNFlash\D     |
| Show Me Video:                                                                    |                                                    |
| □ .flv                                                                            |                                                    |
| <ul><li>Option to scale to full scre</li><li>Ability to adjust volume a</li></ul> |                                                    |
|                                                                                   | Full screen                                        |

# **Branding Logo**

□ Organizations publishing A2J Guided Interviews® can add their program's logo to the bottom right hand corner of the Interview interface.

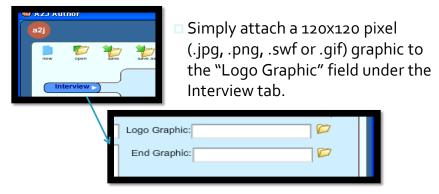

# **Branding Logo**

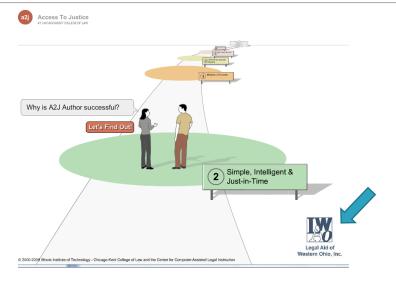

# Copy/Paste

- ☐ The ability to copy/paste text from one question to another will expedite the authoring process.
  - Here's how:
    - 1. highlight the questions you want to copy, 2. select copy, 3. highlight question where you want copied questions inserted, 4. select paste

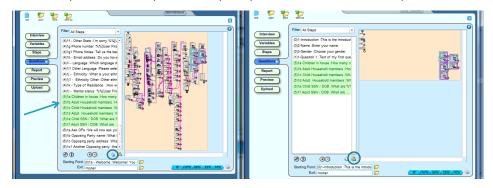

# Move Multiple Questions in Flowchart

Ability to move multiple questions at a time in the flowchart
 CTRL + CLICK + DRAG

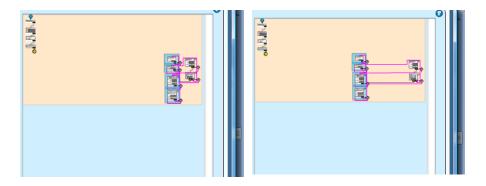

#### **Send Feedback**

- Decide whether you want the send feedback button enabled for end-users
- Decide whether you want the feedback returned to both CALI and a designated agent for your organization

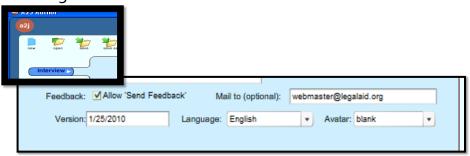

#### **Exit to Save on LHI**

- Exit button in navigation menu
  - Switches to "resume" button once selected
- Exit questions
  - Custom questions written by author
  - Identified in Question tab
  - Buttons can be set to:
    - Back to prior question
    - Exit-Save Incomplete Form
    - Exit-Resume Interview

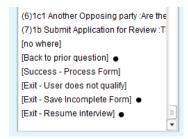

#### **Exit Button**

 The Exit button is located in the upper righthand corner of the viewer.

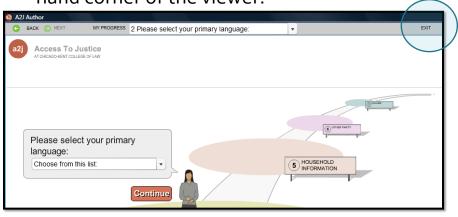

#### **Setting Up the Exit**

- Add an Exit Question
- Identify the Exit Question

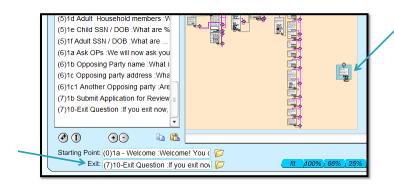

#### **A2J Navigation TF**

- Back/Next/My Progress menu items disappear entirely upon execution of the True/False program variable: A2J Navigation TF.
  - To use, enter the following condition under the Advanced Tab to force the action of setting a variable:
    - **1=1**
  - Set Variable A2J Navigation TF to:
    - ☐ True or False, depending on whether you want the navigation buttons to appear in the menu
    - □ True = navigation turned on
    - □ False = navigation turned off

# A2J Navigation TF = False

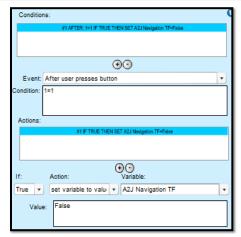

 A2J Navigation TF set to False removes the Back/Next/MyProgress navigation

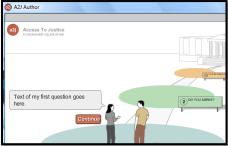

#### **Cosmetic Changes**

- Font changed to black
- Font for checkboxes and radio buttons enlarged to match the font size of question text

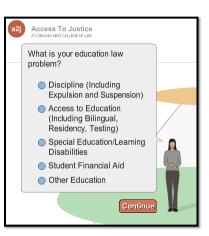

# Long Text Field – Zoom

 End-Users can enlarge the long text field to more easily enter and edit long responses.

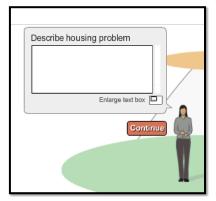

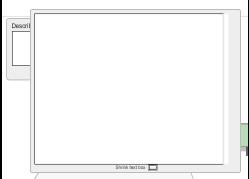

## **Answer Saving Progress Indicator**

- Disables the submit button and all other menu items until the LHI server responds
- Eliminates duplicate submissions

#### **Clear Media Button**

- Located under the Upload Tab
- Audio, Video, and Graphic file references deleted throughout the interview.

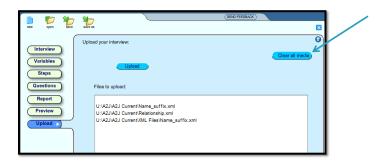

# **Uploader Tool**

- A2J Author® Capacity:
  - Unlimited attachments
  - File size limit –
    100mb
- LHI Limit=16mb
- Confirms file sizes on upload

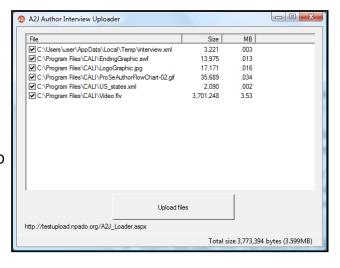

# **Report Options**

- Color only used on titles of each section
- Report options to suppress lists and routine prompts and filter steps

#### **Fixes**

- Viewer has been fixed to support the majority of interviews affected by the larger checkbox font size
- Pasting questions now includes popup content
- Inserting a question highlights the new question
- Debug bar is hidden
- Report questions sort properly
- Changing the field type from "list" to "text" erases the file attachment reference

## **A2J Author Updates**

- New Program Coordinator!
  - Dina Nikitaides
    Center for Access to Justice & Technology
    Chicago-Kent College of Law
    dnikitaides@kentlaw.edu or 312-906-5331
- Support for A2J Author®
  - Direct general how-to questions to the Listserv
    → docassembly@lists.lsntap.org (community & CAJT)
  - Inquiries or requests for assistance w/grants
    → Dina
  - Requests for software enhancements
    → "Send Feedback" button in the software

## A2J Author® Trainings

Training Schedule for 2010:

| Trainings            | Thursdays at noon Eastern |
|----------------------|---------------------------|
| New User Workshops   | 1 <sup>st</sup> Thursdays |
| Advanced User Forums | 2 <sup>nd</sup> Thursdays |
| Online Intake Group  | 3 <sup>rd</sup> Thursdays |